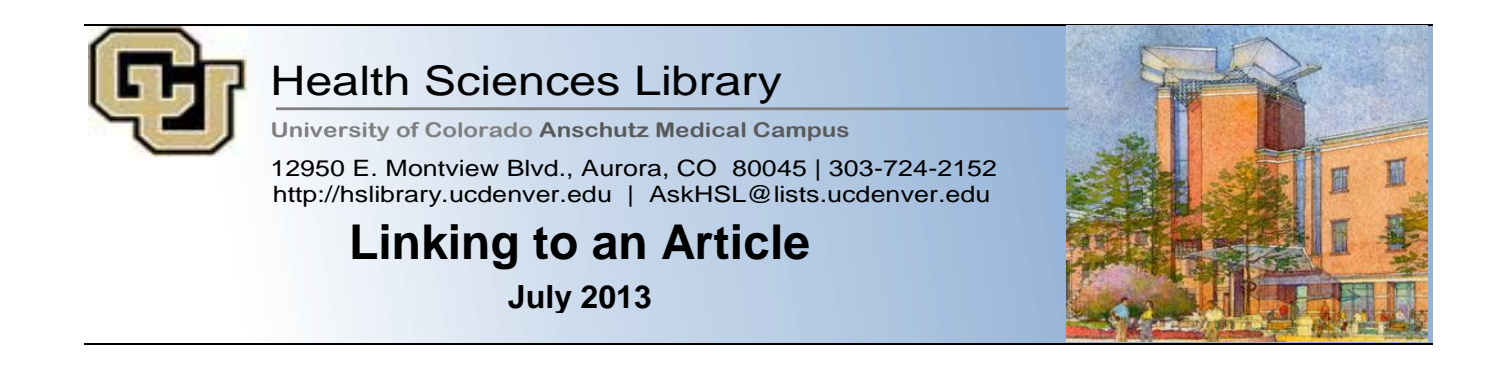

Whether you are linking to an article in Canvas, on your vita, or for promotion and tenure review, the following instructions will help you provide the correct link to ensure successful connection to the article both on and off campus.

- **1.** Type in the URL for the Library homepage into your browser address bar: [http://hslibrary.ucdenver.edu](http://hslibrary.ucdenver.edu/)
- **2.** In the top right of the Library's homepage, click the PubMed link under Top Resources

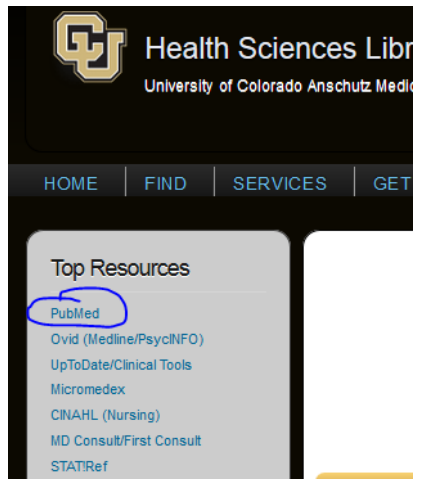

- **3.** You can search two different ways**:** 
	- **a.** If you know the PMID for the article, type the number into search box and click search.

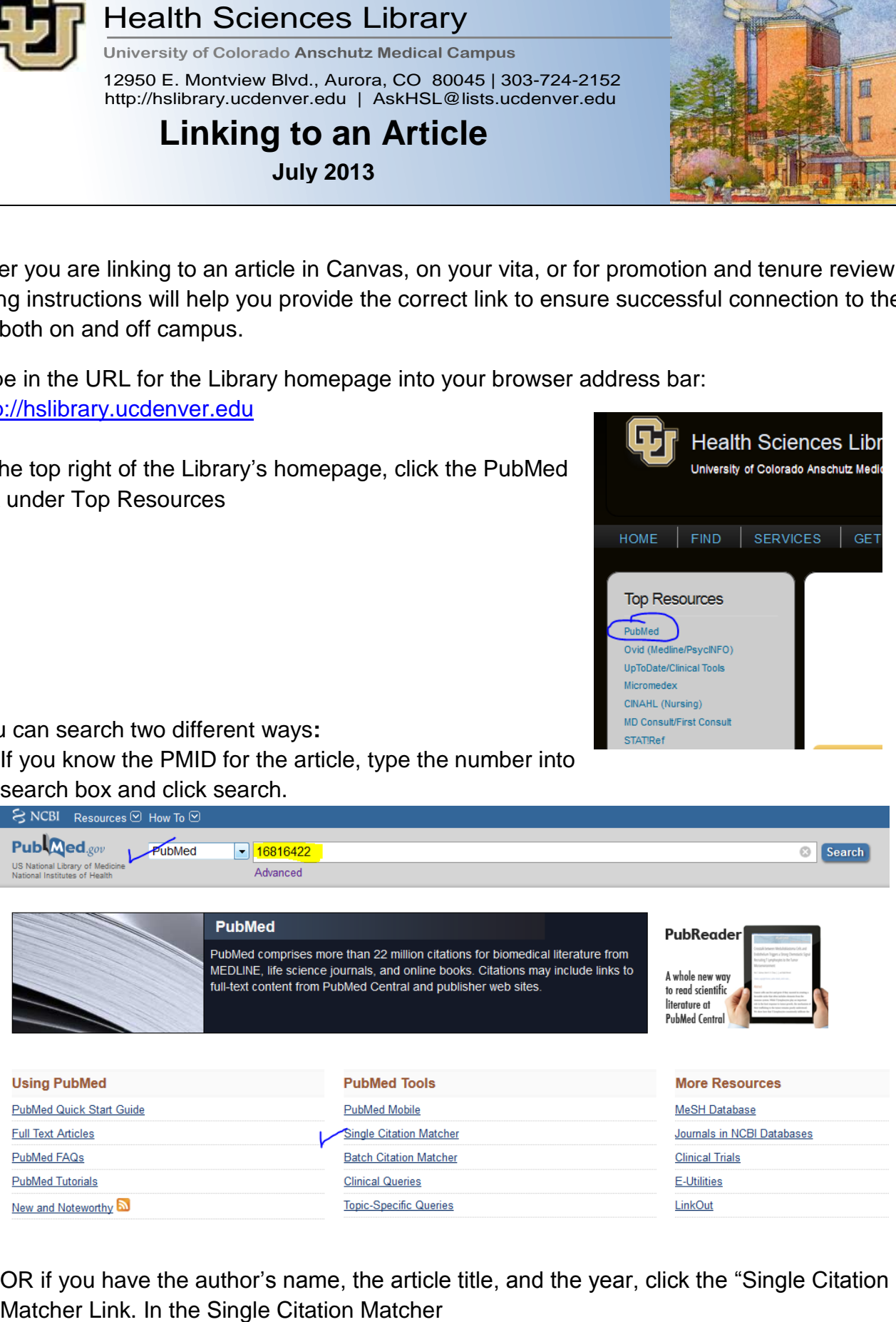

**b.** OR if you have the author's name, the article title, and the year, click the "Single Citation

Fill in the date, volume, and first page number. You can add the Journal name or author name, but that is often not necessary.

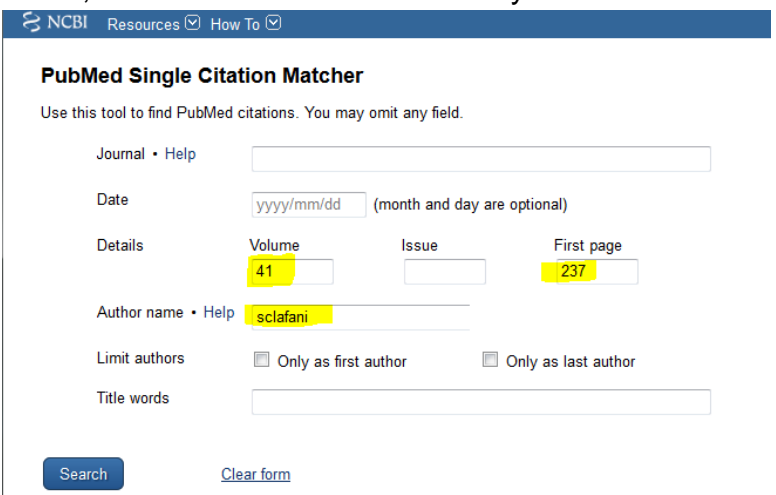

**4.** Click the hyperlinked article title

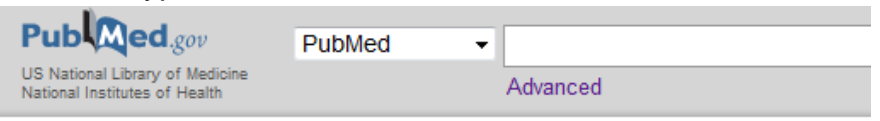

Display Settings: @ Summary

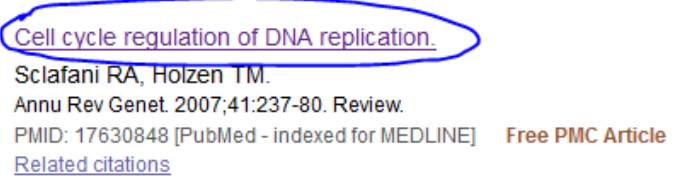

**5.** Click the Article Linker button

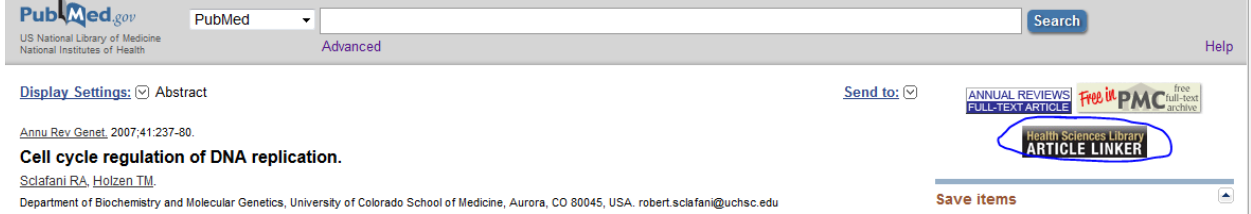

6. Copy the URL from the address bar of your browser. This is the link you should use!

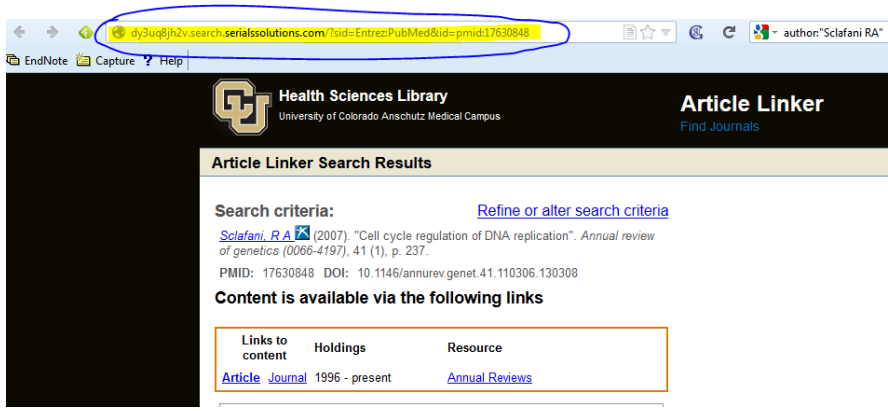

NEED HELP? Ask Us! - <http://hslibrary.ucdenver.edu/aal>